# **CHRONIC WASTING DISEASE (CWD) SURVEILLANCE HUNTS**

# **GPS COORDINATES**

GPS coordinates are determined by the latitude and longitude of a given location.

- **This hunt requires an exact GPS location from harvest to provide accurate distribution of animals in the hunt area.**
- Use your GPS, OnX maps or other mapping application or tools to access a GPS coordinate from the location you harvested your animal.
- If you do not have a GPS application, you can use your cell phone.

## **iPHONE – View your GPS Coordinates**

## **Compass Application**

- **Activate Location Services** on the iPhone by going to **Settings –> Privacy –> Location Services**, and ensure Compass app can access location data.
- Launch **Compass** app on iDevice. Tap on the blue dot, which represents your location (Check Utilities folder).
- If needed, calibrate the **Compass** app, and then wait a while before the **[current location is determined.](https://www.unlockboot.com/fix-wrong-location-on-iphone/)**
- Search GPS Coordinates in degree, minute, second format (DMS) at the Compass app's bottom on iPhone.

#### **Apple Map Applications**

- **Launch the Apple Maps app**.
- Tap the **location arrow** in the upper right corner of the screen.
- Tap on the **blue dot**, which represents your location.
- Swipe up on the screen and you should see your GPS coordinates.
- Hold finger down over the GPS coordinates and copy or take a screen shot to save them.

## **ANDROID – View your GPS Coordinates**

#### **Maps Applications**

- **Make sure your Android's GPS is turned on.** Your GPS significantly improves the accuracy of your coordinates, and helps you easily find your current location on a map.
	- o You can check your GPS from your Quick Settings panel by swiping down from the top of your screen, and tapping the cog-and-box icon in top-right.
- **Open the Google Maps app on your Android.** The Maps icon looks like a red location pin on a tiny map. You will find it on your Apps menu.
- **Tap the crosshair icon.** It's located on a white button in the lower-right corner of your screen. This button will mark your current location on the map with a blue dot, and automatically move you to it.
- **Tap and hold the blue dot.** This will drop a red pin on your location on the map. Your current GPS coordinates will come up in the search field at the top of your screen.
- **Note the GPS coordinates of your location.** Your current GPS coordinates can be found in the search bar at the top of your screen.

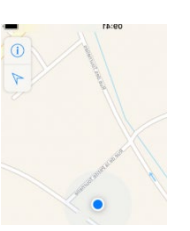

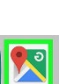

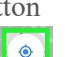